# Configuración de GVRP en switches de la serie CBS 220

# **Objetivo**

En este artículo se explica cómo habilitar y configurar el protocolo de registro de VLAN GARP (GVRP) en los switches Cisco Business serie 220.

## Introducción

GVRP permite a los dispositivos intercambiar dinámicamente información de configuración de VLAN para facilitar la configuración de las VLAN. GVRP se basa en el protocolo de registro de atributos genérico (GARP). Cuando el switch recibe información de VLAN a través del registro GVRP y GVRP, la interfaz receptora se une a esa VLAN. Si una interfaz intenta unirse a una VLAN que no existe y se habilita la creación de VLAN dinámica, el switch crea automáticamente la VLAN.

GVRP se debe activar globalmente y en cada puerto. Cuando se activa, transmite y recibe unidades de datos de paquetes GARP (GPDU). Las VLAN definidas pero no activas no se propagan. Para propagar la VLAN, debe estar activa en al menos un puerto. De forma predeterminada, GVRP se inhabilita globalmente y en los puertos.

## Dispositivos aplicables | Versión de software

• Serie CBS220 <u>(F**icha técnica)**</u> |2.0.0.17

# Configuración de GVRP

## Paso 1

Inicie sesión en la interfaz de usuario web del switch CBS220.

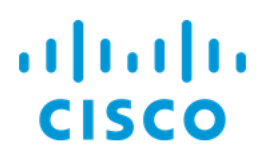

# Switch

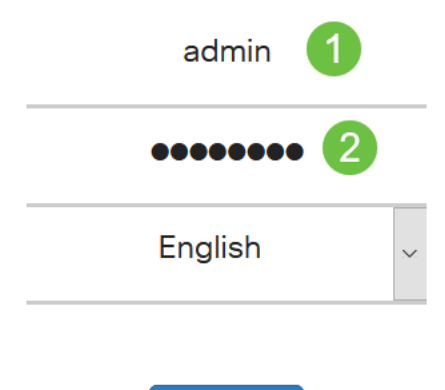

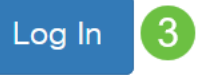

## Paso 2

Elija VLAN Management > GVRP Settings.

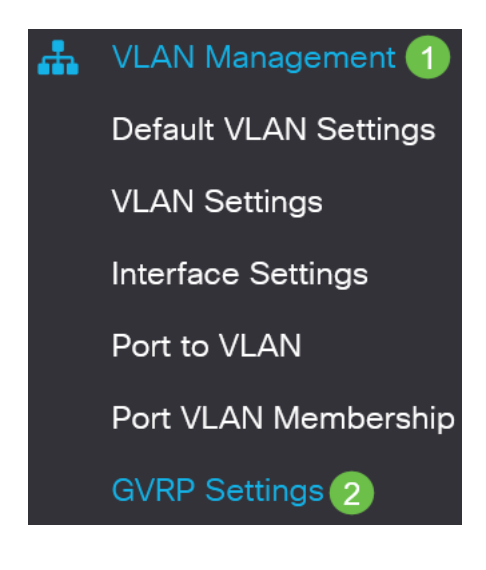

## Paso 3

Marque la casilla de verificación GVRP Global Status para habilitar globalmente GVRP en el switch.

# **GVRP Settings**

GVRP Global Status: Ø Enable

#### Paso 4

Haga clic en Aplicar para establecer el estado global de GVRP.

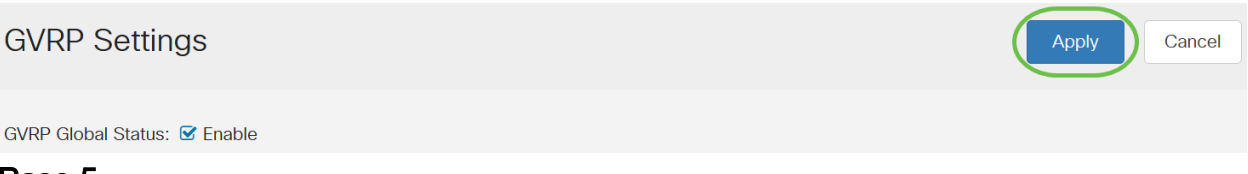

#### Paso 5

Elija Port o LAG en el Filtro: El tipo de interfaz es igual a la lista desplegable. Haga clic en Ir para mostrar la configuración del tipo de interfaz elegido.

#### **GVRP Setting Table**

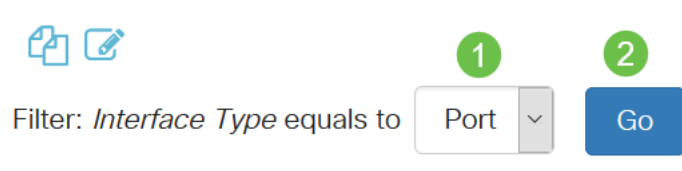

#### Paso 6

Haga clic en el botón de opción para seleccionar la interfaz en la que desea configurar GVRP y haga clic en Editar.

#### **GVRP Setting Table**

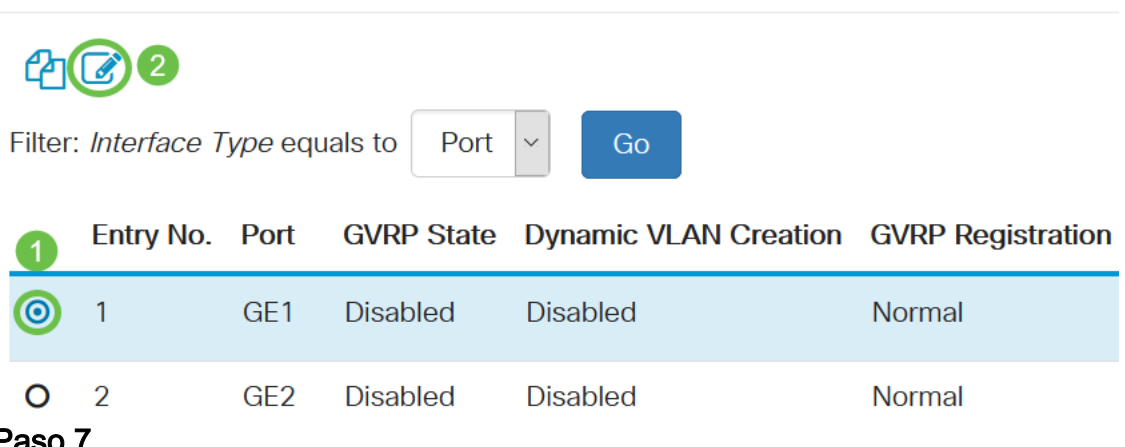

#### Paso 7

Configure los campos siguientes:

- Interface: Seleccione la interfaz (Port o LAG) que desea editar. Los puertos se deben configurar en el modo General o Trunk para soportar GVRP.
- **Estado GVRP: Seleccione esta opción para activar GVRP en esta interfaz.**
- *Creación de VLAN Dinámica* Marque la **casilla de verificación Habilitar** en el campo Creación de VLAN Dinámica para que se cree una VLAN dinámicamente si no existe

cuando se recibe información de GVRP para esa VLAN en la interfaz seleccionada. Si se inhabilita la Creación de VLAN Dinámica, el switch sólo reconoce las VLAN que se han creado manualmente.

• *Registro GVRP* - Marque la **casilla de verificación Enable** en el campo *Registro GVRP* para que la interfaz seleccionada se una a una VLAN cuando se reciba la información de GVRP para esa VLAN en la interfaz seleccionada. Si se inhabilita el registro de GVRP, una interfaz sólo se asocia a una VLAN en la que está configurada manualmente para estar.

# **Edit GVRP Settings**

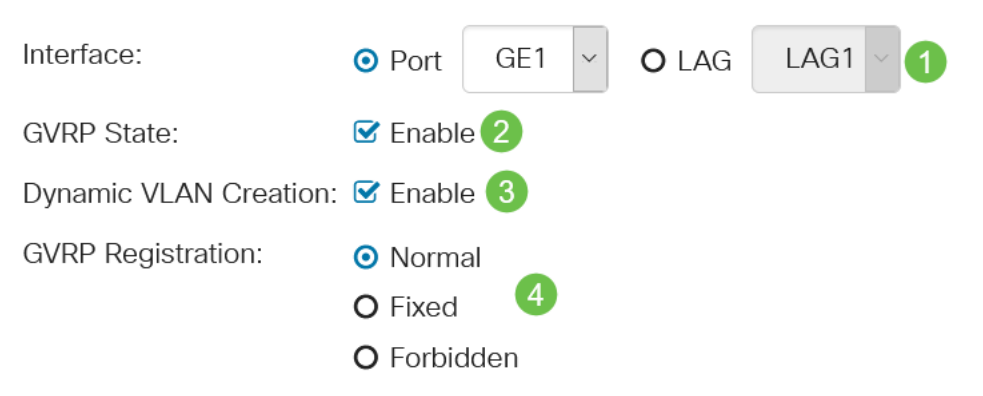

#### Paso 8

Haga clic en Aplicar para guardar la configuración GVRP actualizada para la interfaz seleccionada.

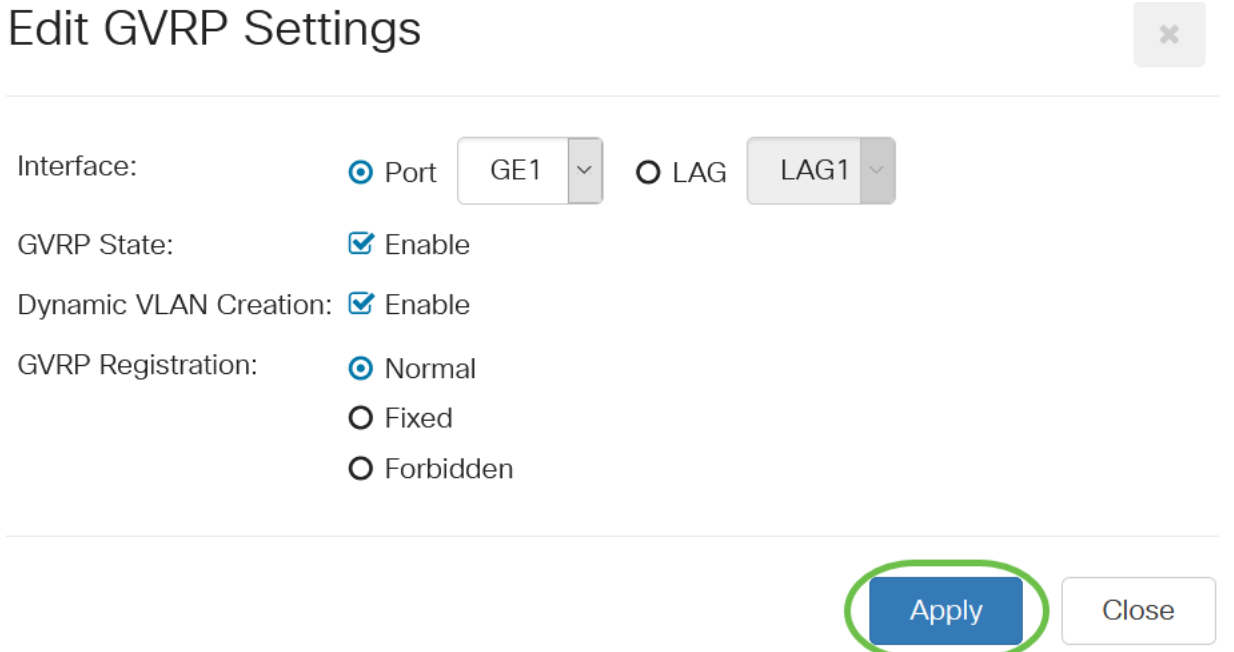

## Conclusión

¡Lo hiciste! Ha configurado GVRP correctamente en su switch CBS220.

Para obtener más configuraciones, refiérase a la [Guía de Administración de Switches](https://www.cisco.com/c/es_mx/td/docs/switches/lan/csbss/CBS220/Adminstration-Guide/cbs-220-admin-guide.html) [Cisco Business 220 Series.](https://www.cisco.com/c/es_mx/td/docs/switches/lan/csbss/CBS220/Adminstration-Guide/cbs-220-admin-guide.html)